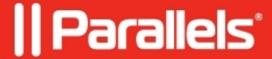

# Working with Windows in Parallels Desktop for Chrome OS Enterprise and Education Edition

• Parallels Desktop for Chrome OS Enterprise and Education Edition

This article explains how to work with Windows in Parallels Desktop for Chrome OS Enterprise and Education Edition

.

## **Start Windows**

To start Windows, click the Parallels Desktop in **Launcher**. If you often use Parallels Desktop, it is recommended that you pin its icon to the shelf and use it to quickly start the application. To pin the icon to the shelf, open Parallels Desktop, right-click its icon and choose **Pin**.

# **Suspend Windows**

Suspending Windows conveniently freezes all running Windows applications and settings in their current state.

Do one of the following:

- Close the virtual machine window.
- Right-click the Parallels Desktop icon on the shelf and select **Close**.

The next time you start Windows, you resume your progress from exactly where you left off.

### **Shut Down Windows**

Shutting down Windows in Parallels Desktop is just like shutting down Windows on a PC. All Windows applications close, giving you the opportunity to save your progress if necessary, and Windows stops running.

**Note**: To spend less time on shutting Windows down and then starting again, it is recommended that you <u>suspend</u> Windows.

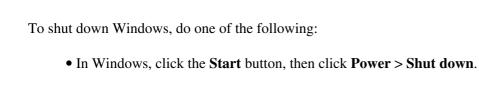

• Right-click the Parallels Desktop icon on the shelf and select **Shut down**.

# **Stop or Reset Windows**

If your virtual machine is frozen and doesn't respond to mouse clicks, you can either reset or stop it.

**Note**: Stopping Windows is similar to pulling the power plug out of a physical computer and resetting - to pressing the Reset button. Both methods should be used only if your virtual machine is completely unresponsive. It is not recommended that you stop or reset Windows, only when there is no other choice. Before clicking Stop or Reset, please send a technical data report with a detailed description of what happened to Parallels (click the Menu icon in the top right corner of the virtual machine window > Troubleshooting > Send Technical Data). Then contact your system administrator and ask contacting <u>Support</u> for assistance. Parallels engineers will investigate what caused the problem and try fixing the issue.

#### **Stop Windows**

To stop Windows, click the Menu icon in the top right corner of the virtual machine window > **Troubleshooting** > **Stop**.

#### **Reset Windows**

To reset Windows, click the Menu icon in the top right corner of the virtual machine window > **Troubleshooting** > **Reset**.

© 2024 Parallels International GmbH. All rights reserved. Parallels, the Parallels logo and Parallels Desktop are registered trademarks of Parallels International GmbH. All other product and company names and logos are the trademarks or registered trademarks of their respective owners.